# **Kısa kullanım kılavuzu**

**Diyafram contalı basınç konvertörü**

# **VEGABAR 81**

Foundation Fieldbus

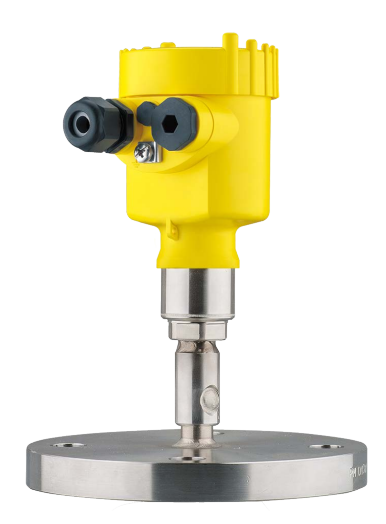

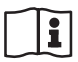

Document ID: 46303

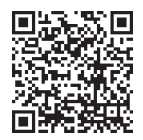

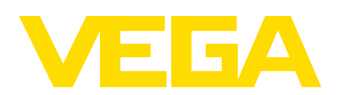

# İçindekiler

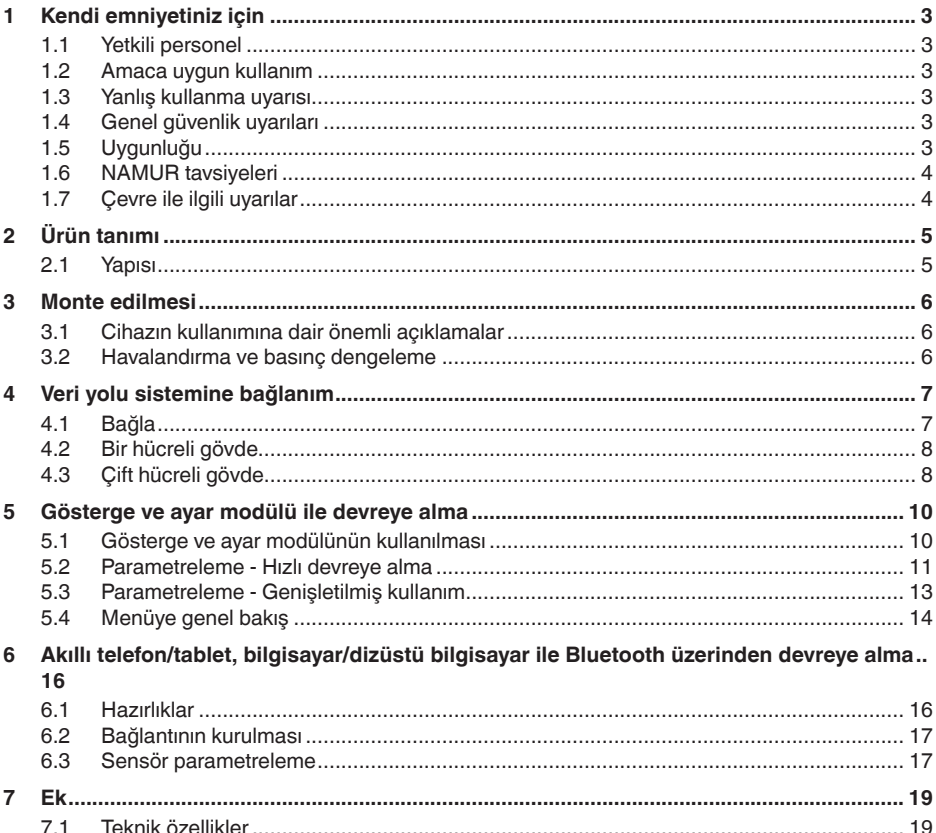

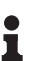

Bilgi:

Bu kısa kullanım kılavuzu cihazınızı hızla devreye almanızı sağlar.

Ayrıntılı bilgiyi kapsamlı kullanım kılavuzunda ve SIL yeterliği olan cihazlarda Güvenlik Kılavuzunda bulabilirsiniz. Bu bilgilere internet adresimizden ulaşabilirsiniz.

#### Kullanım kılavuzu VEGAPULS 81 - Foundation Fieldbus: Belge No. 45021

Kısa kullanım kılavuzunun redaksiyon durumu: 2023-09-06

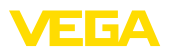

# <span id="page-2-0"></span>**1 Kendi emniyetiniz için**

### <span id="page-2-1"></span>**1.1 Yetkili personel**

Bu dokümantasyonda belirtilen tüm işlemler sadece eğitimli ve yetki verilmiş uzman personel tarafından yapılabilir.

Cihaz ile çalışan kişinin gerekli şahsi korunma donanımını giymesi zorunludur.

### <span id="page-2-2"></span>**1.2 Amaca uygun kullanım**

VEGABAR 81 cihazı, proses basınç ve hidro statik doluluk seviyesi ölçümünde kullanılan bir basınç transdüktörüdür.

Kullanım alanına ilişkin detaylı bilgiler için " *Ürün tanımı*" bölümüne bakın.

Cihazın işletim güvenliği sadece kullanma kılavuzunda ve muhtemel tamamlayıcı kılavuzlarda belirtilen bilgilere ve amaca uygun kullanma halinde mümkündür.

## <span id="page-2-3"></span>**1.3 Yanlış kullanma uyarısı**

Amaca veya öngörülen şekle uygun olmayan kullanma halinde (örn. yanlış montaj veya ayar nedeniyle haznenin taşması) bu ürün, sistemin parçalarında hasarlar oluşması gibi kullanıma özgü tehlikelere yol açabilir. Bunun sonucunda nesneler, kişiler ve çevre zarar görebilir. Ayrıca bu durumdan dolayı cihazın güvenlik özellikleri yavaşlayabilir.

# <span id="page-2-4"></span>**1.4 Genel güvenlik uyarıları**

Cihaz, standart yönetmeliklere ve yönergelere uyulduğunda teknolojinin en son seviyesine uygundur. Cihaz, sadece teknik açıdan kusursuz ve işletim güvenliği mevcut durumda işletilebilir. Kullanıcı şirket, cihazın arızasız bir şekilde işletiminden sorumludur. Cihazın arızalanmasına yol açabilecek agresif veya korozif ürün ortamlarında kullanımda, kullanıcı şirketin uygun önlemleri alarak cihazın doğru çalışacağından emin olması gerekmektedir.

Bu kullanma kılavuzunda belirtilen güvenlik açıklamalarına, yerel kurulum standartlarına ve geçerli güvenlik kuralları ile kazadan kaçınma kurallarına uyulmalıdır.

Kullanma kılavuzunda belirtilen işlemleri aşan müdahaleler güvenlik ve garanti ile ilgili sebeplerden dolayı sadece bizim tarafımızdan yetkilendirilmiş personel tarafından yapılabilir. Cihazın yapısını değiştirmek veya içeriğinde değişiklik yapmak kesinlikle yasaktır. Güvenlik nedeniyle sadece bizim belirttiğimiz aksesuarlar kullanılabilir.

Tehlikeleri önlemek için, cihazın üzerindeki güvenlik işaretlerine ve açıklamalarına uyulması gerekir.

# <span id="page-2-5"></span>**1.5 Uygunluğu**

Cihaz, söz konusu ülkeye özgü direktiflerin veya teknik düzenlemelerin yasal gerekliliklerini yerine getirmektedir. Cihazın uygunluğunu, bunu belirten bir etiketlendirme ile onaylarız.

İlgili uygunluk beyanlarını web sitemizde bulabilirsiniz.

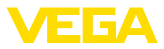

200 bar ya da daha altında proses basıncı kullanıldığında proses bağlantılarının yapısı nedeniyle cihaz AB basınç cihazları yönergesine uvgun değildir. 1)

### <span id="page-3-0"></span>**1.6 NAMUR tavsiyeleri**

NAMUR, Almanya'daki proses endüstrisindeki otomasyon tekniği çıkar birliğidir. Yayınlanan NAMUR tavsiyeleri saha enstrümantasyonunda standart olarak geçerlidir.

Cihaz aşağıda belirtilen NAMUR tavsiyelerine uygundur:

- NE 21 İşletim malzemelerinin elektromanyetik uyumluluğu
- NE 53 Saha cihazları ile görüntü ve kontrol komponentlerinin uygunluğu
- NE 107 Saha cihazlarının otomatik kontrolü ve tanısı

Daha fazla bilgi için [www.namur.de](http://www.namur.de) sayfasına gidin.

### <span id="page-3-1"></span>**1.7 Çevre ile ilgili uyarılar**

Doğal yaşam ortamının korunması en önemli görevlerden biridir. Bu nedenle, işletmelere yönelik çevre korumasını sürekli düzeltmeyi hedefleyen bir çevre yönetim sistemini uygulamaya koyduk. Çevre yönetim sistemi DIN EN ISO 14001 sertifikalıdır.

Bu kurallara uymamıza yardımcı olun ve bu kullanım kılavuzundaki çevre açıklamalarına dikkat edin:

- Bölüm " *Ambalaj, nakliye ve depolama*"
- Bölüm " *Atıkların imhası*"

1) İstisna: 250 bar'dan itibaren ölçüm aralıklarında modeller. Bunlar AB basınç cihazları direktifi kapsamındadır.

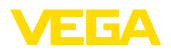

# <span id="page-4-0"></span>**2 Ürün tanımı**

#### <span id="page-4-1"></span>**2.1 Yapısı**

Model etiketi cihazın tanımlaması ve kullanımı için en önemli bilgileri içermektedir:

- Cihaz tipi
- Onaylar hakkında bilgiler
- Konfigürasyon hakkında bilgileri
- Teknik özellikler
- Cihazın seri numarası
- Cihaz tanımlama QR kodu
- Bluetooth girişi (opsiyonel) için sayısal kod
- Üretici bilgileri

Cihazınıza ait sipariş bilgilerini, belgeleri veya yazılımı bulabilmek için şu olanaklar mevcuttur: **Belgeler ve yazılım**

- " [www.vega.com"](http://www.vega.com) adresine gidin ve arama alanına cihazınızın seri numarasını girin.
- Model etiketinin üzerindeki QR kodunu okutun.
- VEGA Tools uygulamasını açın ve " *Dokümantasyon*" altında bulacağınız seri numarasını girin.

#### **Model etiketi**

<span id="page-5-1"></span><span id="page-5-0"></span>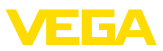

## **3 Monte edilmesi**

### **3.1 Cihazın kullanımına dair önemli açıklamalar**

**Neme karşı koruma**

Cihazınızı, nemlenmeye karşı, şu önlemleri alarak koruyun:

- Uygun bir bağlantı kablosu kullanın ( *Güç kaynağına bağlanması*" bölümüne bakınız)
- Dişli kablo bağlantısını (konnektörü) sıkıştırın
- Dişli kablo bağlantısının (konnektör) önündeki bağlantı kablosunu arkaya itin

Bu, özellikle açık alanlarda, içinde (örn. temizlik işlemleri sonucu) nem olma ihtimali olan kapalı alanlarda veya soğutulmuş ve ısıtılmış haznelere montaj için geçerlidir.

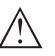

#### **Uyarı:**

Kurulum sırasında cihazın içinin kesinlikle nemlenmemesini ve içine kir girmemesini sağlayınız.

Cihaz koruma türüne uygunluk için kullanım sırasında gövde kapağının kapalı ve gerekirse sürgülenmiş olmasına dikkat edin.

### <span id="page-5-2"></span>**3.2 Havalandırma ve basınç dengeleme**

#### **Filtre öğesi - pozisyon**

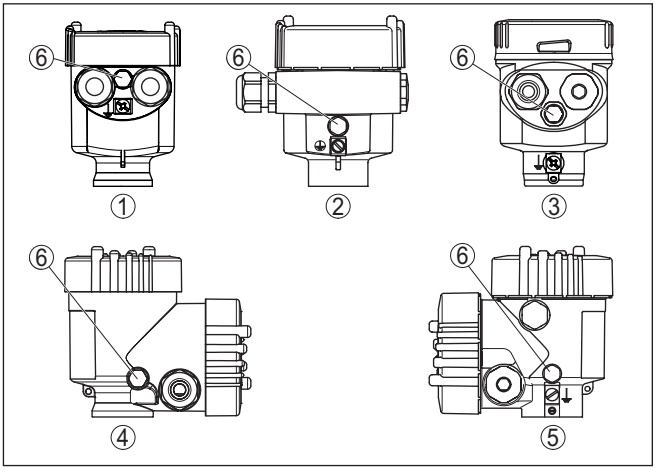

*Res. 1: Filtre öğesinin konumu*

- *1 Plastik, paslanmaz çelik tek hücreli (hassas döküm)*
- *2 Alüminyum tek hücreli*
- *3 Paslanmaz çelik tek hücre (elektrolizle parlatılmış)*
- *4 Plastik iki hücre*
- *5 Alüminyum, paslanmaz çelik iki hücreli (hassas döküm)*
- *6 Filtre öğesi*

Aşağıdaki cihazlarda filtre öğesi yerine kör tapa bulunur:

- Koruma sınıfı IP66 / IP68 (1 bar) havalandırma bağlantısı sabit yapılmış kablodaki kapiler üzerinden
- Mutlak basınçlı cihazlar

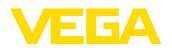

**Bağlantı tekniği**

## <span id="page-6-0"></span>**4 Veri yolu sistemine bağlanım**

### <span id="page-6-1"></span>**4.1 Bağla**

Elektriğin ve sinyal çıkışının bağlantısı gövdedeki yay baskılı klemenslerle yapılır.

Gösterge ve ayar modülüne ya da arayüz adaptörüne bağlantı gövdedeki kontak pimleri vasıtasıyla yapılır.

**Bilgi:** Ť

Terminal blok elektriğe bağlanabilir ve elektronik parçadan ayrılabilir. Bunun için terminal bloğu küçük bir tornavida ile kaldırın ve çekerek alın. Tekrar bağlarken oturma sesi duyulmalıdır.

**Bağlantı prosedürü**

Şu prosedürü izleyin:

- 1. Gövde kapağının vidasını sökün
- 2. Varsa gösterge ve ayar modülünü hafifçe sola döndürerek çıkartın
- 3. Dişli kablo bağlantısının başlık somunu gevşetin ve tıpaları çıkarın
- 4. Bağlantı kablosunun kılıfını yakl. 4 in10 cm (4 in) sıyırın, tellerin münferit yalıtımını yakl. 1 cm (0.4 in) sıyırın
- 5. Kabloyu kablo bağlantısından sensörün içine itin

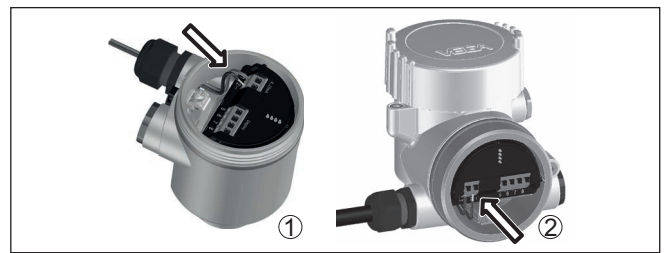

*Res. 2: Bağlantı prosedürü 5 ve 6*

- *1 Bir hücreli gövde*
- *2 Çift hücreli gövde*
- 6. Damar uçlarını bağlantı planına uygun olarak klemenslere takınız.

#### **Uyarı:**

Hem sabit teller hem de tel ucunda kılıf bulunan esnek teller doğrudan terminal ağzına takılır. Uç kılıfları olmayan esnek tellerde, üstten küçük bir tornavida ile terminale basın: Terminal ağzı açılır. Tornavidayı tekrar gevşetmek için kullandığınızda terminaller yeniden kapanır.

- 7. Terminaller içinde bulunan kabloların iyi oturup oturmadığını test etmek için hafifçe çekin
- 8. Blendajı iç toprak terminaline bağlayın, dış toprak terminalini voltaj regülatörü ile bağlayın
- 9. Kablo bağlantısının başlık somununu iyice sıkıştırın. Conta kabloyu tamamen sarmalıdır
- 10. Varsa gösterge ve ayar modülünü tekrar takın
- 11. Gövde kapağını vidalayın

<span id="page-7-0"></span>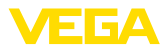

Elektrik bağlantısı bu şekilde tamamlanır.

### **4.2 Bir hücreli gövde**

**Elektronik bölme ve bağlantı bölmesi**

Ex olmayan, Ex ia ve Ex d modeli için şu şekil kullanılmaktadır.

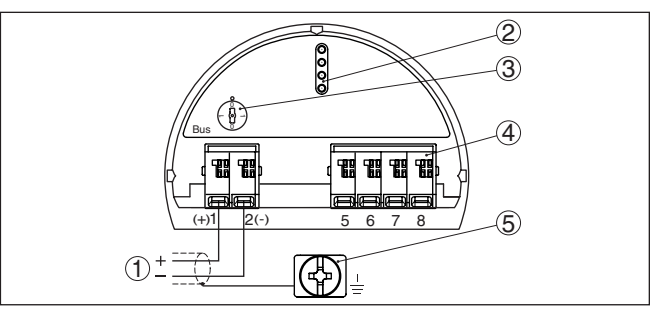

*Res. 3: Tek hücreli gövdede elektronik ve bağlantı bölmesi*

- *1 Güç kaynağı, sinyal çıkışı*
- *2 Gösterge ve ayar modülü ya da port adaptörü için kontak pimleri*
- *3 Simülasyon anahtarı ("1" = Simülasyon serbest halde kullanım)*
- *4 Bağımsız görüntü ve kontrol birimi*
- *5 Kablo blendajı bağlantısının yapılması için toprak terminali*

### <span id="page-7-1"></span>**4.3 Çift hücreli gövde**

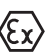

Aşağıdaki şekiller Ex olmayanların yanı sıra Ex ia modeli için de geçerlidir.

#### **Elektronik bölmesi**

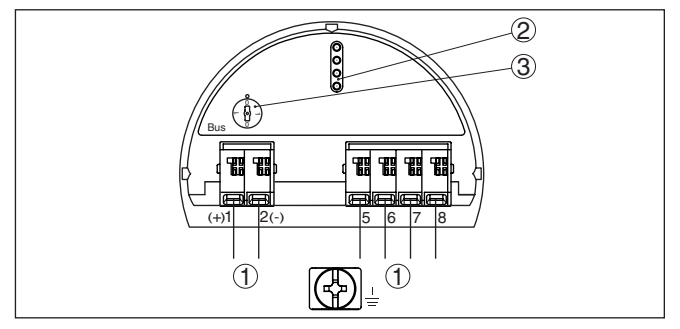

*Res. 4: Elektronik bölmesi - iki hücreli gövde*

- *1 Bağlantı alanı için iç bağlantı*
- *2 Gösterge ve ayar modülü ya da port adaptörü için kontak pimleri*
- *3 Simülasyon anahtarı ("1" = Simülasyon serbest halde kullanım)*

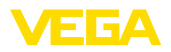

### **Bağlantı bölmesi**

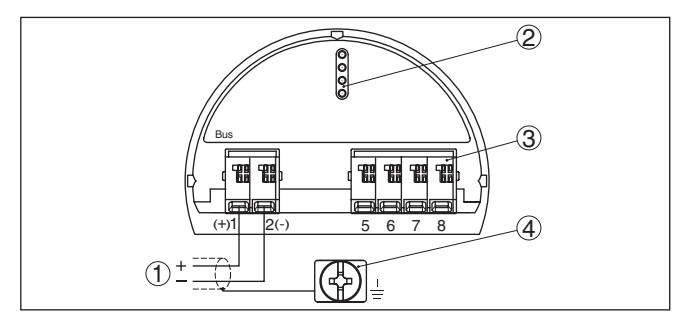

*Res. 5: İki hücreli gövde - bağlantı bölmesi*

- *1 Güç kaynağı, sinyal çıkışı*
- *2 Gösterge ve ayar modülü ya da arayüz adaptörü için*
- *3 Bağımsız görüntü ve kontrol birimi*
- *4 Kablo blendajı bağlantısının yapılması için toprak terminali*

<span id="page-9-1"></span><span id="page-9-0"></span>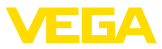

# **5 Gösterge ve ayar modülü ile devreye alma**

### **5.1 Gösterge ve ayar modülünün kullanılması**

Gösterge ve kullanım modülü istendiğinde sensörün içine yerleştirilebilir ve çıkarılabilir. 90°'lik açılarla dört konumda takılabilir. Bu işlemi yaparken elektrik akımının kesilmesine gerek yoktur.

Şu prosedürü izleyin:

- 1. Gövde kapağının vidasını sökün
- 2. Gösterge ve ayar modülünü elektronik üzerinde dilenilen konuma getirin ve yerine oturuncaya kadar sağa doğru çevirin
- 3. İzleme penceresini gövdenin kapağına takıp iyice sıkın

Sökme, bu işlemi tersine takip ederek yapılır.

Gösterge ve ayar modülünün enerjisi sensör tarafından sağlanır, başka bir bağlantıya gerek yoktur.

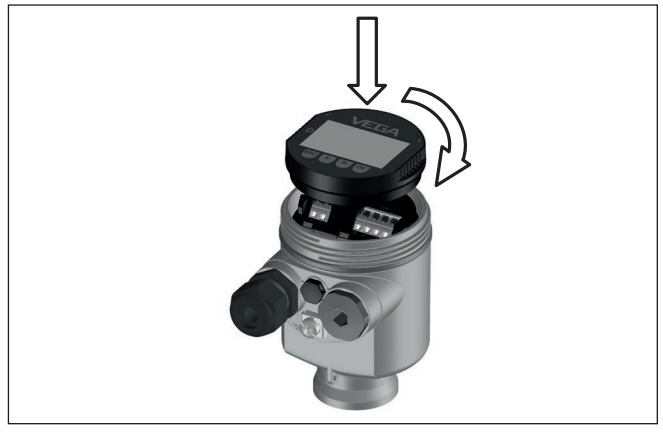

*Res. 6: Elektronik bölmesinde bir hücreli gövdede gösterge ve ayar modülünün çalıştırılması*

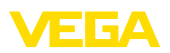

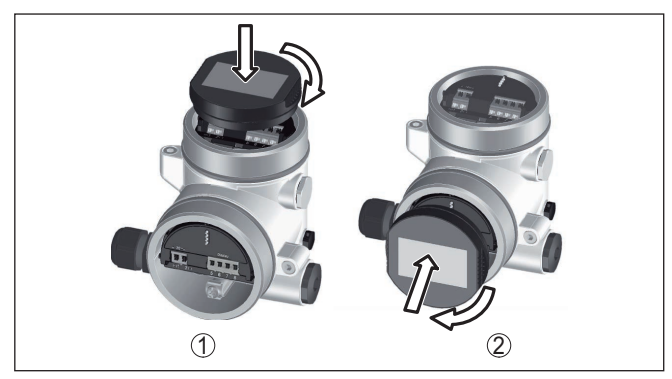

*Res. 7: Gösterge ve ayar modülünün iki hücreli gövdeye montajı*

- *1 Elektronik bölmesinde*
- *2 Bağlantı bölmesinde*

### **Uyarı:**

Cihazın donanımını sonradan ölçüm değerlerini devamlı gösteren bir gösterge ve ayar modülü ile donatmak isterseniz, izleme pencereli bir yüksek kapak kullanılması gerekir.

### <span id="page-10-0"></span>**5.2 Parametreleme - Hızlı devreye alma**

Sensörün hızlı ve kolayca ölçüme uyarlanabilmesi için, gösterge ve kullanım modülünün başlangıç resminden " *Hızlı devreye alma*" seçeneğini seçin.

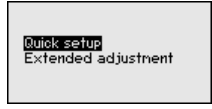

Aşağıdaki adımları belirtildiği sıralamaya göre yerine getiriniz.

" *Genişletilmiş kullanım*" hakkında bilgileri bir sonraki alt bölümde bulabilirsiniz.

**Hızlı devreye alma - ön ayarlar**

#### **Uygulama**

Bu menü seçeneğinde, elektronik fark basınç arabirim sensörünü etkinleştirebilir/deaktive edebilir ve bir uygulama seçebilirsiniz. Seçebileceğiniz bu uygulamalar proses basıncı ölçümü ve seviye ölçümüdür.

#### **Birimler**

Bu menü seçeneğinde cihazın seviyeleme ve ısı birimlerini belirleyebilirisiniz. " *Uygulama*"menü seçeneğinde seçtiğiniz uygulamaya bağlı olarak, farklı seviyeleme birimleri bulunur.

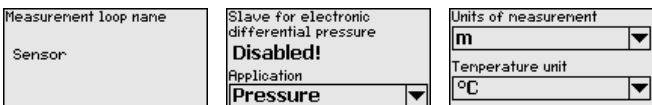

46303-TR-230915 46303-TR-230915

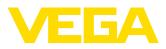

**Hızlı devreye alma - proses basıncı ölçümü**

#### **Konum düzeltme**

Bu menü seçeneğinde, cihazın montaj konumunun etkisinin (offset) ölcüm değerine denkleştirebilirsiniz.

#### **Sıfır ayarı**

Bu menü seçeneğinde proses basıncının Zero seviyeleme ayarı yapılır.

% 0 için ilgili basınç değerini giriniz.

#### **Bitiş ayarı**

Bu menü seçeneğinde proses basıncının bitiş seviyeleme ayarı yapılır.

% 100 için ilgili basınç değerini giriniz.

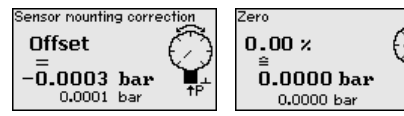

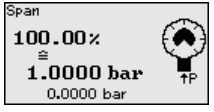

**Hızlı devreye alma - Seviye ölçümü**

#### **Konum düzeltme**

Bu menü seçeneğinde, cihazın montaj konumunun etkisinin (offset) ölçüm değerine denkleştirebilirsiniz.

#### **Maks. seviye**

Bu menü seçeneğinde dolum seviyesinin maks. seviyeleme ayarı yapılır

Yüzde değerini ve ilgili maks. dolum seviyesi değerini giriniz.

#### **Min. seviye**

Bu menü seçeneğinde dolum seviyesinin min. seviyeleme ayarı yapılır Min. dolum seviyesi için yüzde değerini ve buna tekabül eden değeri giriniz.

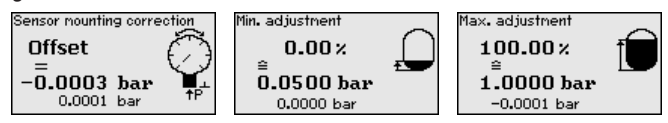

Hızlı işletime alam böylece tamamlanmış olur.

VEGABAR 81 " *Uygulama*" menü seçeneğinde seçilmiş bulunan proses büyüklüğünden bağımsız olarak bir basınç değeri ölçer. Seçilen proses büyüklüğünün doğru verilebilmesi için çıkış sinyaline % 0 ile % 100 arasında bir değer girilmiş olması gerekir (seviyeleme ayarı). **Parametrelemeye örnek**

> " *Dolum seviyesi*" uygulamsında, hidrostatik basıncın seviyelenmesi için, örn. dolu ve boş haznelerde verilir. Bkz. aşağıdaki örnek:

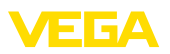

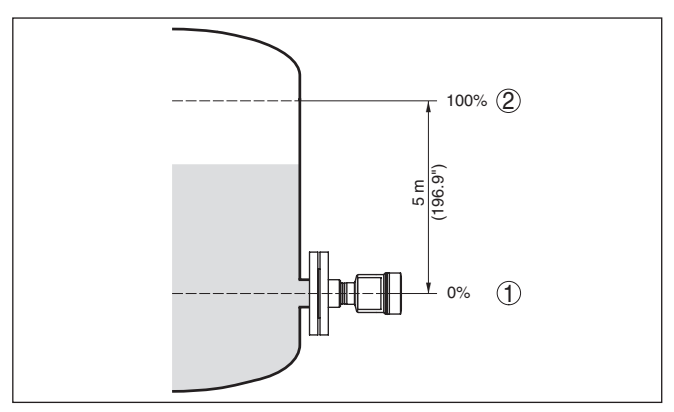

*Res. 8: Parametreleme örneği Min. seviyeleme / Maks. seviyeleme Seviye ölçümü*

- *1 Min. dolum seviyesi = % 0 0,0 mbar'a eşittir*
- *2 Maks. dolum seviyesi = % 100 490,5 mbar'a eşittir*

Bu değerler bilinmiyorsa, doluluk seviyesinden de (örn. % 10 ile % 90 şeklinde) seviyeleme yapılabilir. Gerçek dolum yüksekliği bu değerlerden hesaplanır.

Gerçek doluluk durumu bu ayar sırasında herhangi bir rol oynamaz, minimum/maksimum seviye ayarı her zaman dolum malzemesi değiştirilmeksizin yapılır. Böylece bu ayarlar, cihaz kurulumu yapılmadan da önceki alandan yapılabilir.

### <span id="page-12-0"></span>**5.3 Parametreleme - Genişletilmiş kullanım**

" *Genişletilmiş kullanımın*" teknik olarak ölçüm yerlerinin çok uğraştırıcı olduğu kullanımlarda daha kapsamlı ayarların yapılması öngörülmelidir.

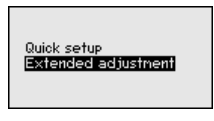

#### **Ana menü**

Ana menü aşağıda belirtilen fonksiyonları içeren beş bölüme ayrılmıştır:

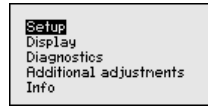

**Devreye alma:** Ölçüm yerleri ismi, uygulama, birimler, konum düzeltme, seviye ayarı ve sinyal çıkışı gibi özellikler

**Ekran:** Dil, ölçüm değeri gösterme ve aydınlatma ayarları

**Tanı:** Cihaz durumu, ibre ve simülasyon hakkında bilgiler

**Diğer ayarlar:** tarih/saat, sıfırlama, kopyalama fonksiyonu

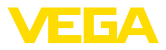

**Bilgi:** Cihaz adı, donanım ve yazılım versiyonu, fabrika kalibrasyon tarihi, cihazın ID'si, sensörün özellikleri

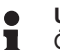

**Uyarı:**

Ölçümün optimum ayarı için " *Devreye alma*" ana menüsündeki münferit alt menüler peş peşe seçilip doğru parametreler girilmelidir. Sırayı mümkün mertebe bozmamaya dikkat edin.

İzlenecek yol aşağıda belirtilmektedir.

Su alt menü secenekleri mevcuttur:

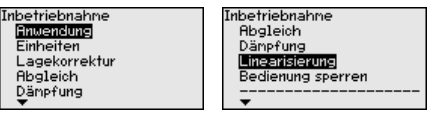

Alt menü seçenekleri aşağıda belirtilmektedir.

### <span id="page-13-0"></span>**5.4 Menüye genel bakış**

Aşağıdaki tablolar, cihazın kullanım değerlerini göstermektedir. Cihaz modeline ve uygulamaya bağlı olarak tüm menü seçenekleri mevcut olmayabilir ya da seçeneklerin düzeni farklı yapılmış olabilir.

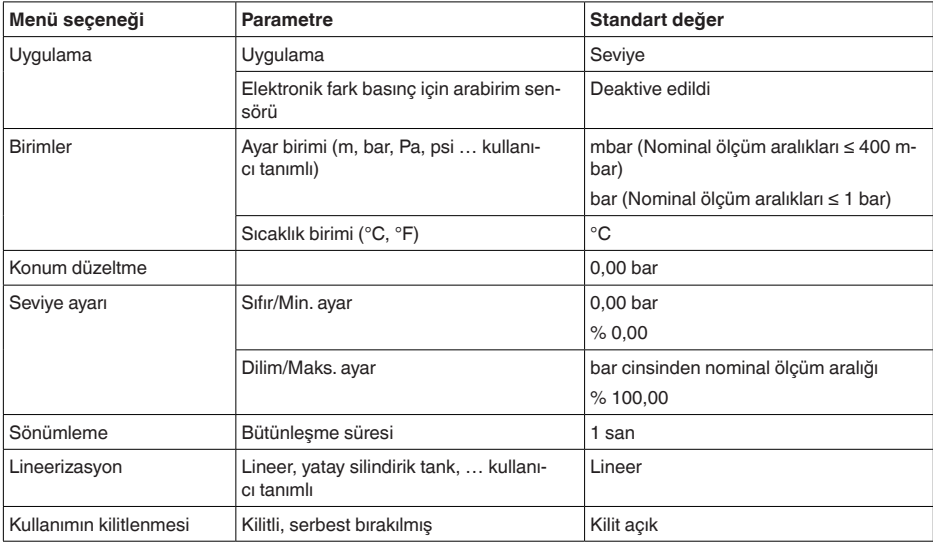

#### **Devreye alma**

#### **Ekran**

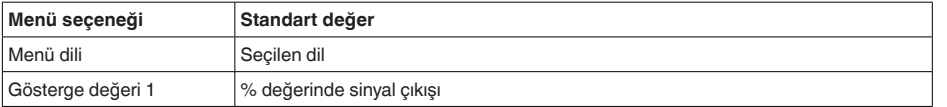

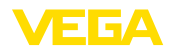

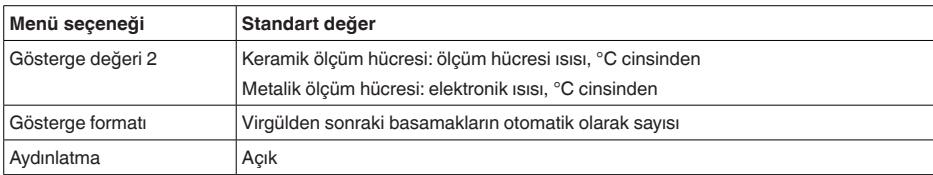

#### **Tanı**

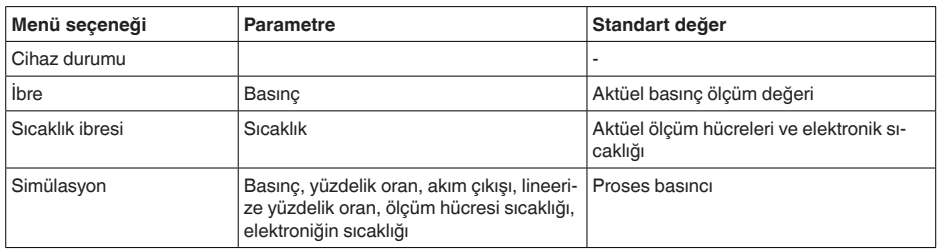

### **Diğer ayarlar**

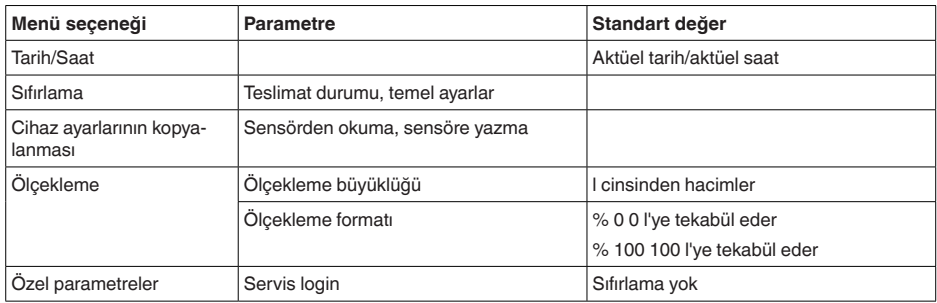

### **Bilgi**

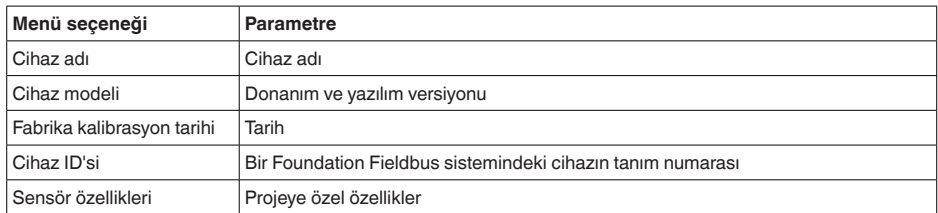

<span id="page-15-0"></span>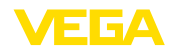

# **6 Akıllı telefon/tablet, bilgisayar/dizüstü bilgisayar ile Bluetooth üzerinden devreye alma**

### <span id="page-15-1"></span>**6.1 Hazırlıklar**

**Bluetooth'u aktive edin**

Gösterge ve ayar modülünün bluetooth fonksiyonunun aktive olduğunu teyit edin. Bunun için alt taraftaki anahtarın " *On*" konumunda olması gerekmektedir.

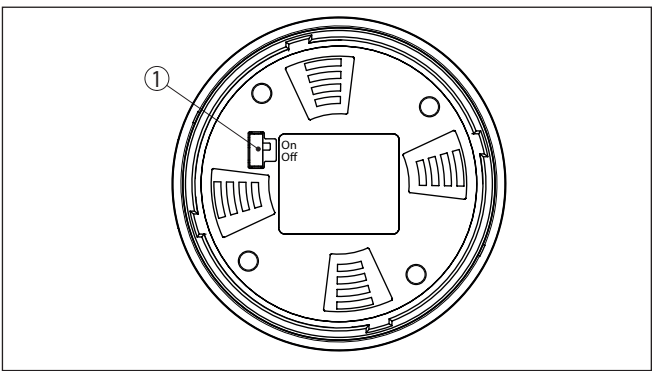

*Res. 9: Bluetooth'u aktive edin*

*1 Anahtar*

*On = Bluetooth aktif Off = Bluetooth aktif değil*

Bluetooth ayarının güvenlik konsepti sensör PIN'inin fabrika ayarının değiştirilmesini öngörür. Bu şekilde yetkili olmayanların sensöre erişimi engellenir. **Sensör PIN'ini değiştirin**

> Sensör PIN'inin fabrika ayarı " **0000**"dir. Bu PIN'i sensörün kullanım modunda önce örneğin " **1111**" olarak değiştirin:

1. İleri kullanım üzerinden devreye alıma gidin

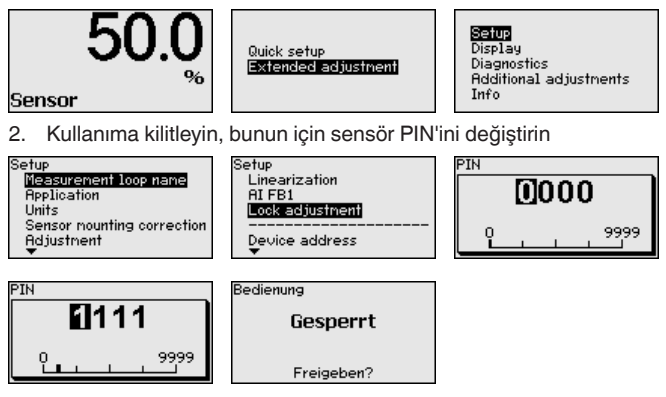

3. Kullanımı serbest bırakın, bunun için sensör PIN'inin tekrar girin

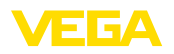

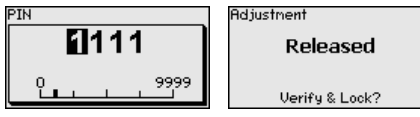

Ayar ve kullanım modülü üzerinden (VEGACONNECT aracılığıyla PACTware/DTM kullanarak) çalıştırılan sensör bu sayede yeniden kullanılabilmektedir. Bluetooth ile erişim (kimlik onaylama) için değiştirilen PIN şifresi halen etkindir.

#### **Uyarı:** ı

Bluetooth'la erişim sadece sensör şifresi ile fabrika ayarı (" **0000**") birbirinden farklı olduğu takdirde kurulabilir. Bu erişim kullanım serbestken ya da kilitliyken de mümkündür.

### <span id="page-16-0"></span>**6.2 Bağlantının kurulması**

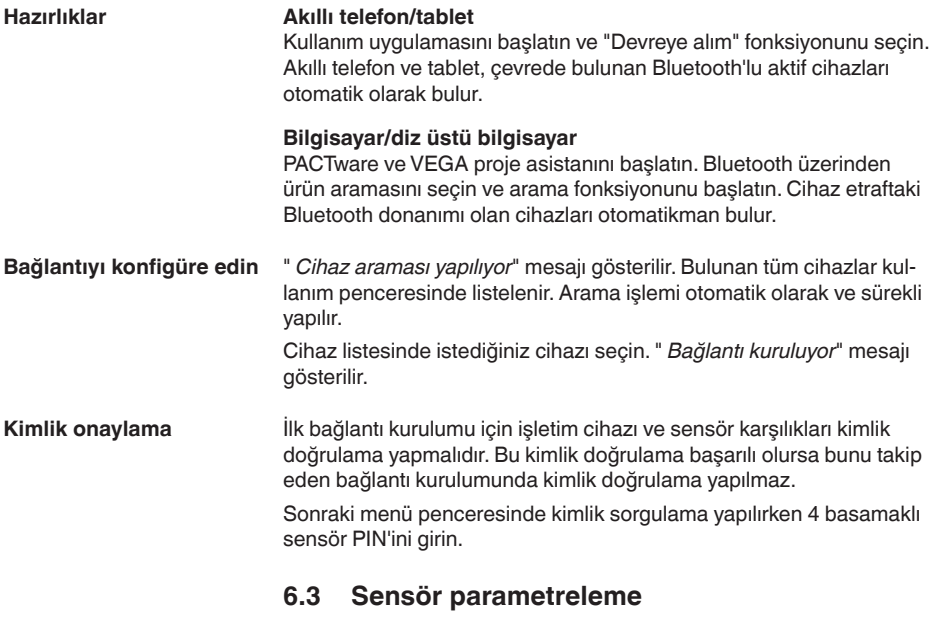

<span id="page-16-1"></span>Sensör parametrelendirmesi akıllı telefon ve tablette kullanım uygulaması üzerinden, bilgisayar ve dizüstü bilgisayarda ise DTM üzerinden yapılır.

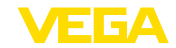

### **Uygulama görünümü**

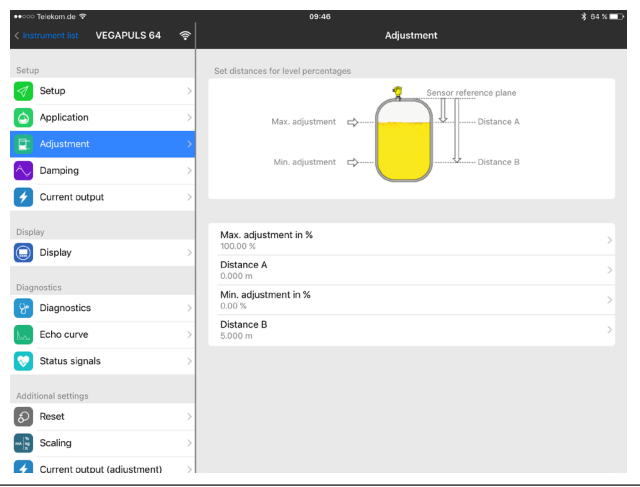

*Res. 10: Bir uygulamanın görüntülü örneği - Devreye alım sensör seviyeleme*

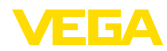

# <span id="page-18-0"></span>**7 Ek**

### <span id="page-18-1"></span>**7.1 Teknik özellikler**

#### **İzin verilmiş cihazlara ilişkin not**

Ex onayı vb. gibi izinleri verilmiş cihazlar için teslimat kapsamında söz konusu emniyet talimatlarında bulunan teknik veriler geçerlidir. Proses koşulları veya güç kaynağı gibi konularda veriler burada verilen bilgilerden farklı olabilir.

Tüm ruhsat belgeleri internet sayfamızdan indirilebilmektedir.

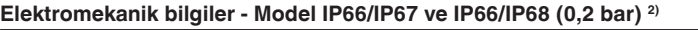

Kablo girişi seçenekleri

- 
- 
- 
- 
- Ʋ Sızdırmaz kapak ½ NPT

Ʋ Kablo girişi M20 x 1,5; ½ NPT Ʋ Kablo bağlantı elemanı M20 x 1.5; ½ NPT (Kablo çapı için aşağıdaki tabloya bakınız.)  $-K$ ör tapa  $M20 \times 1,5; \frac{1}{2} \text{ NPT}$ 

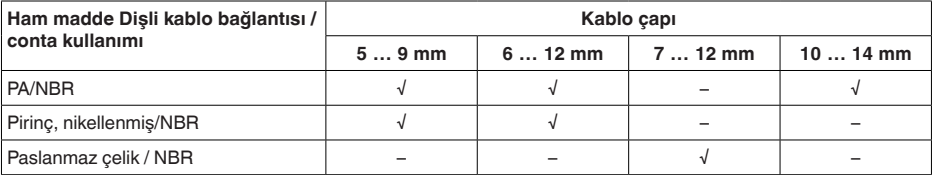

Tel kesidi (yay baskılı klemensler)

**Güç kaynağı**

 $-$  Tel ucu kılıflı tel demeti  $0.2 ... 1.5$  mm<sup>2</sup> (AWG 24 ... 16)

Ʋ Kalın tel, bükülü tel 0,2 … 2,5 mm² (AWG 24 … 14)

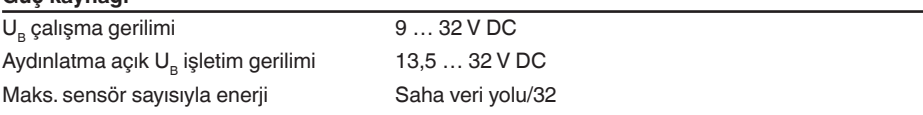

2) Sadece mutlak basınçta IP66/IP68 (0,2 bar).

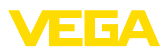

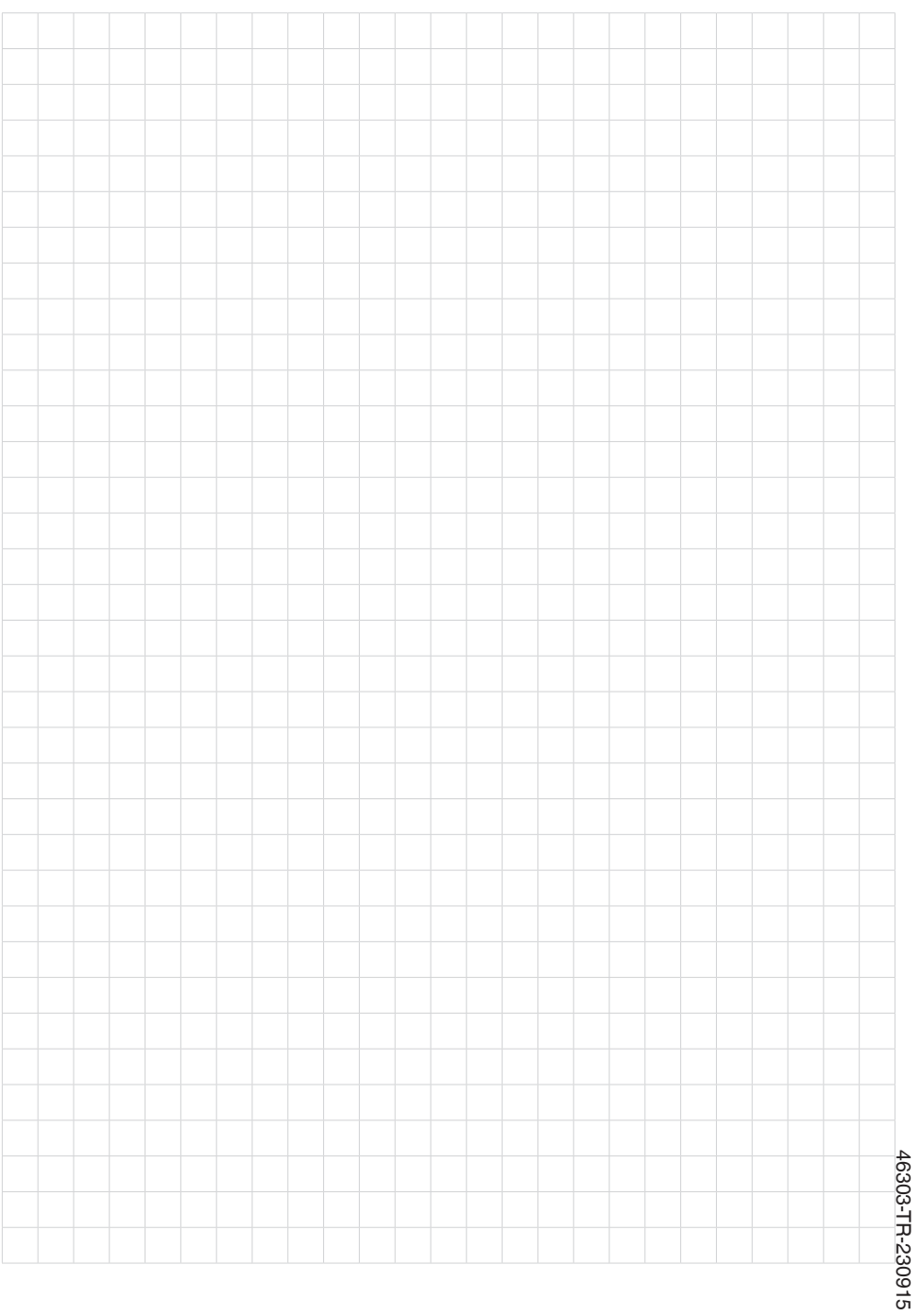

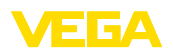

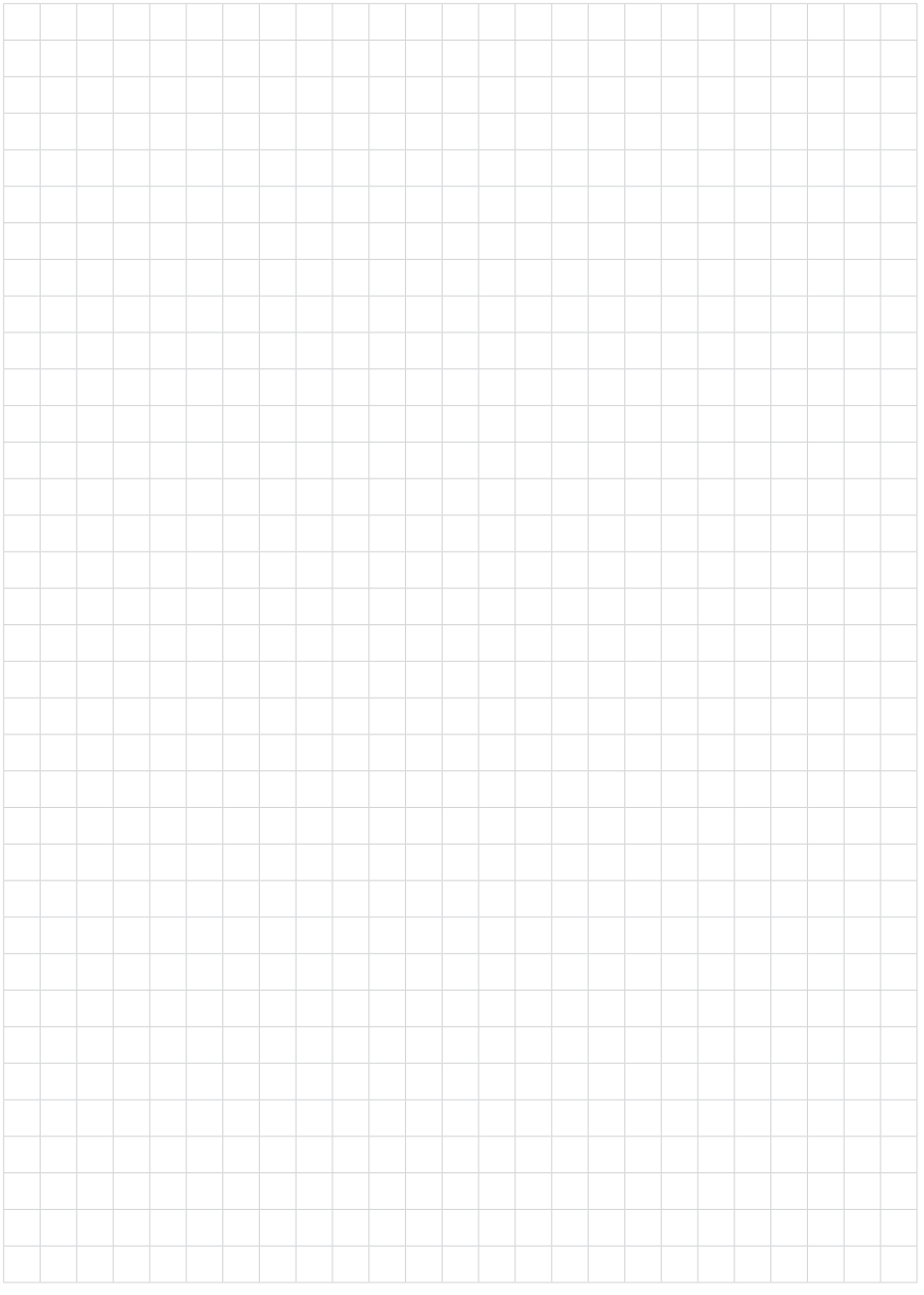

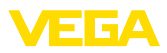

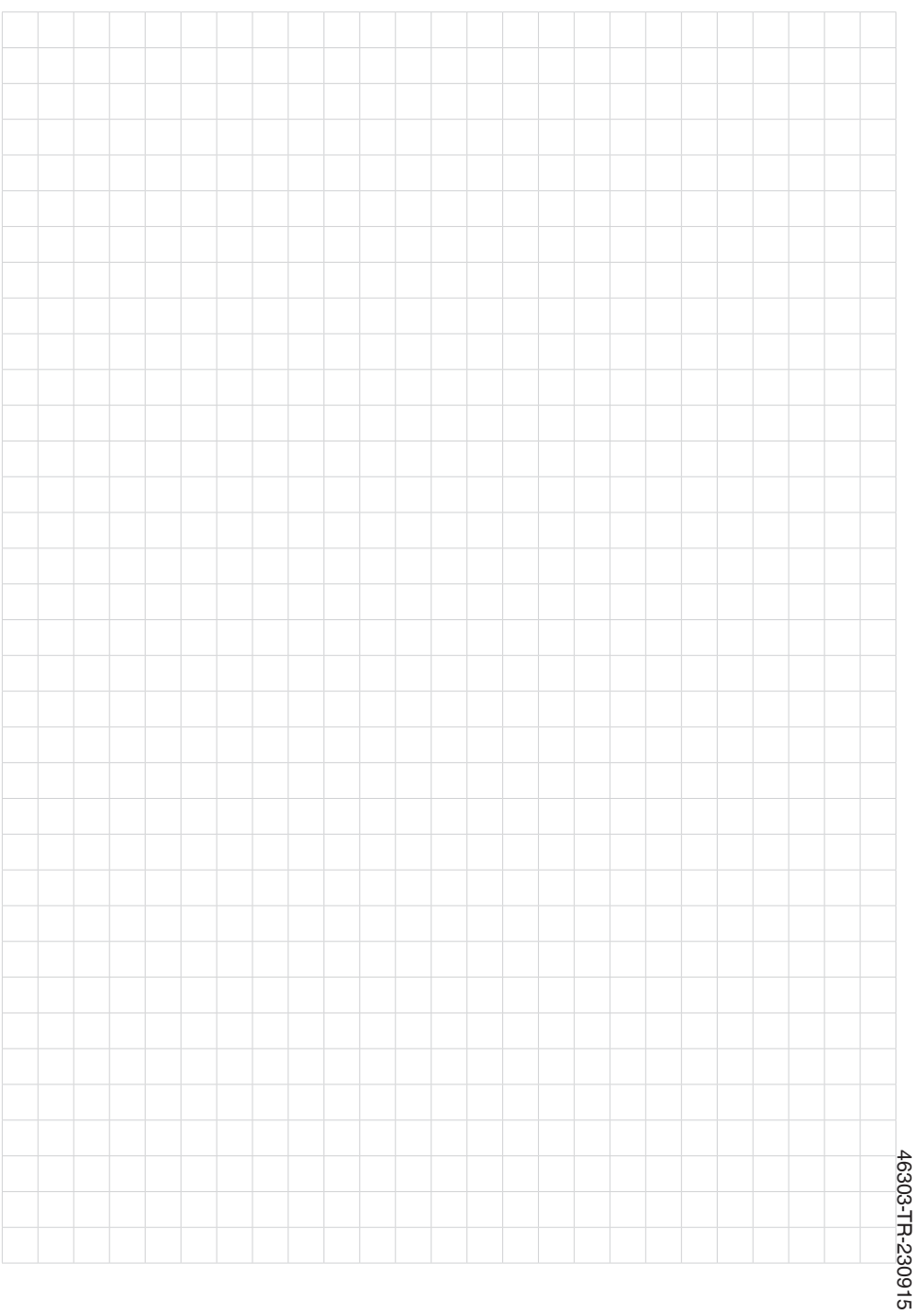

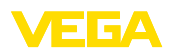

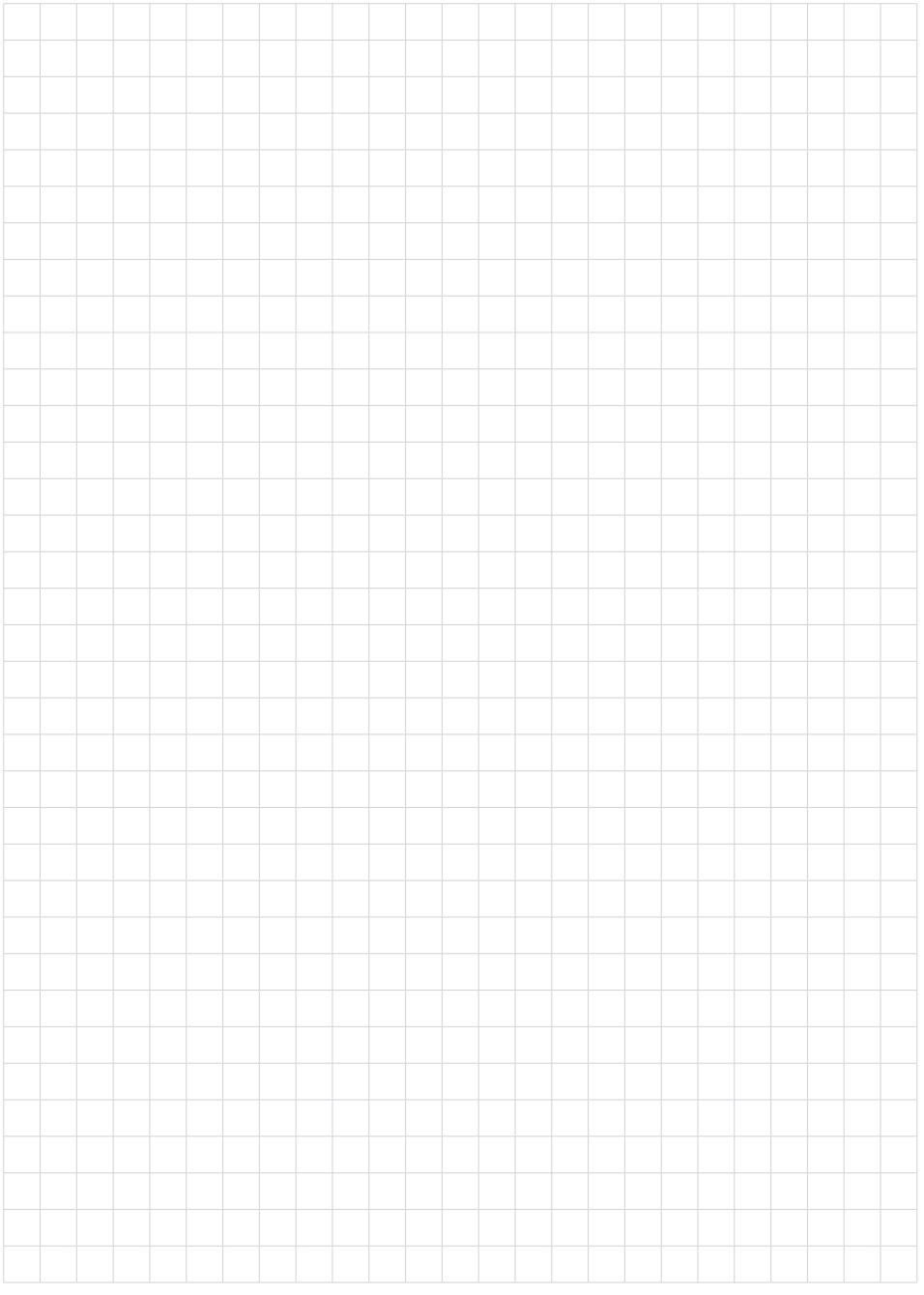

Baskı tarihi:

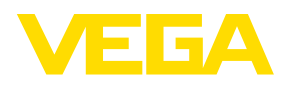

Sensörlerin ve değerlendirme sistemlerinin teslimat kapsamı, uygulanması, kullanımı ve işletme talimatları hakkındaki bilgiler basımın yapıldığı zamandaki mevcut bilgilere uygundur.

Teknik değişiklikler yapma hakkı mahfuzdur

© VEGA Grieshaber KG, Schiltach/Germany 2023

 $C \in$ 

VEGA Grieshaber KG Am Hohenstein 113 77761 Schiltach Germany

Phone +49 7836 50-0 E-mail: info.de@vega.com www.vega.com